# **Changing NetSet Email Settings in Microsoft Outlook 365/2019 for Windows**

You were issued a **new random email password** about a week before the migration. If you haven't done so already, you should **change it** first; otherwise proceed to step 6.

1. Log into Webmail at<https://mail.mynetset.ca/> on a computer (not a mobile device) with your full email address and new random password

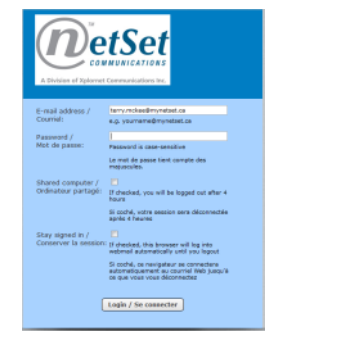

2. Click on **Settings**

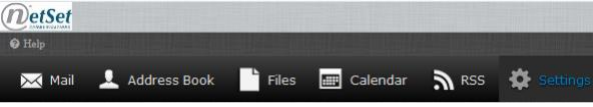

**Settings**  $\Box$  Preference: Folders **J** Identities **The Responses Bull Password** 

- 3. Under Settings, click on **Password**
- 4. Enter your **Current** random **Password**, and then your **New Password** twice

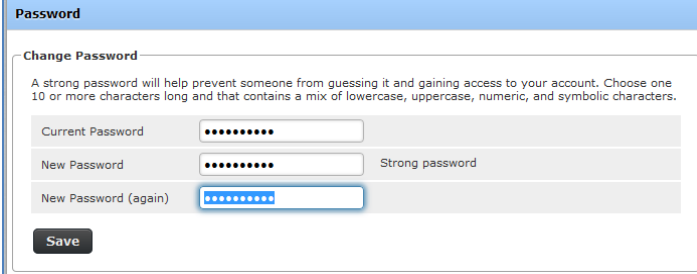

#### 5. Click **Save**

# **Backup your Email (recommended)**

Before you change any settings, it's highly recommended (but not required) that you export (backup) your email first (see [https://support.office.com/en-us/article/export-or-backup-email-contacts-and-calendar-to-an-outlook-pst-file-14252b52-](https://support.office.com/en-us/article/export-or-backup-email-contacts-and-calendar-to-an-outlook-pst-file-14252b52-3075-4e9b-be4e-ff9ef1068f91) [3075-4e9b-be4e-ff9ef1068f91\)](https://support.office.com/en-us/article/export-or-backup-email-contacts-and-calendar-to-an-outlook-pst-file-14252b52-3075-4e9b-be4e-ff9ef1068f91). Outlook can export email and contacts to a .pst file as a backup.

#### **6.** Open **Outlook**

**7.** Follow the steps under "**Outlook without Office 365: Export Outlook items to a .pst file**" from the link above

#### **Changing Your Settings**

- 8. Open **Outlook**
- 9. Click **File**, **Options** (on the left)

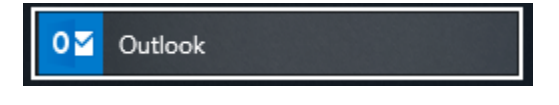

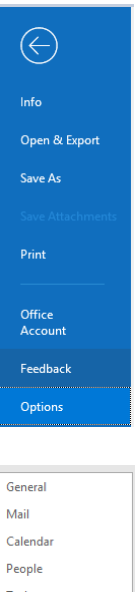

# 10. Select **Advanced** (on the left)

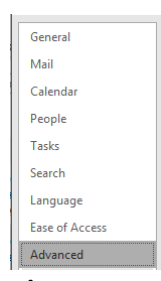

#### 11. Scroll down to **Send and receive** and click **Send/Receive…**

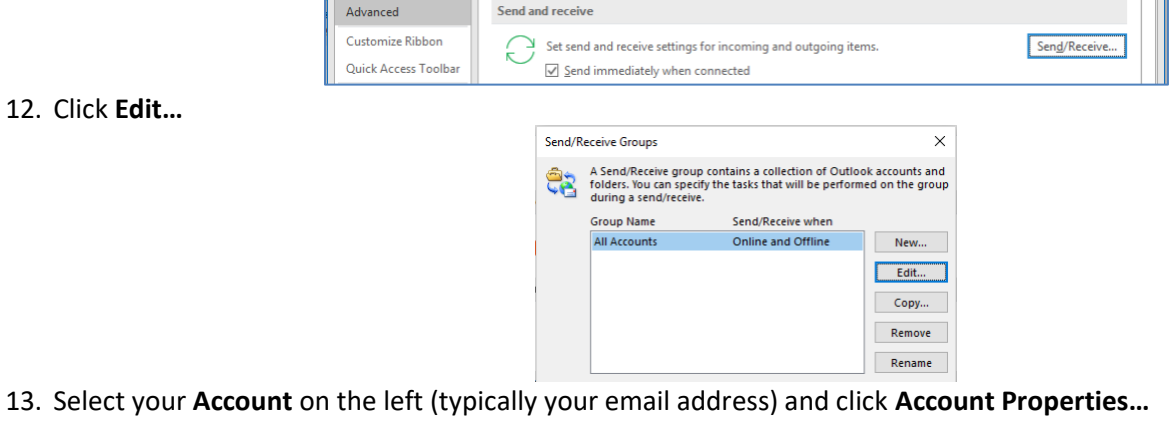

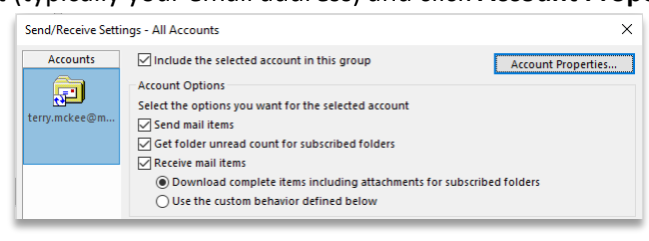

14. Take note of the left-hand side **tab** name (either **IMAP Email** or **POP Email**)

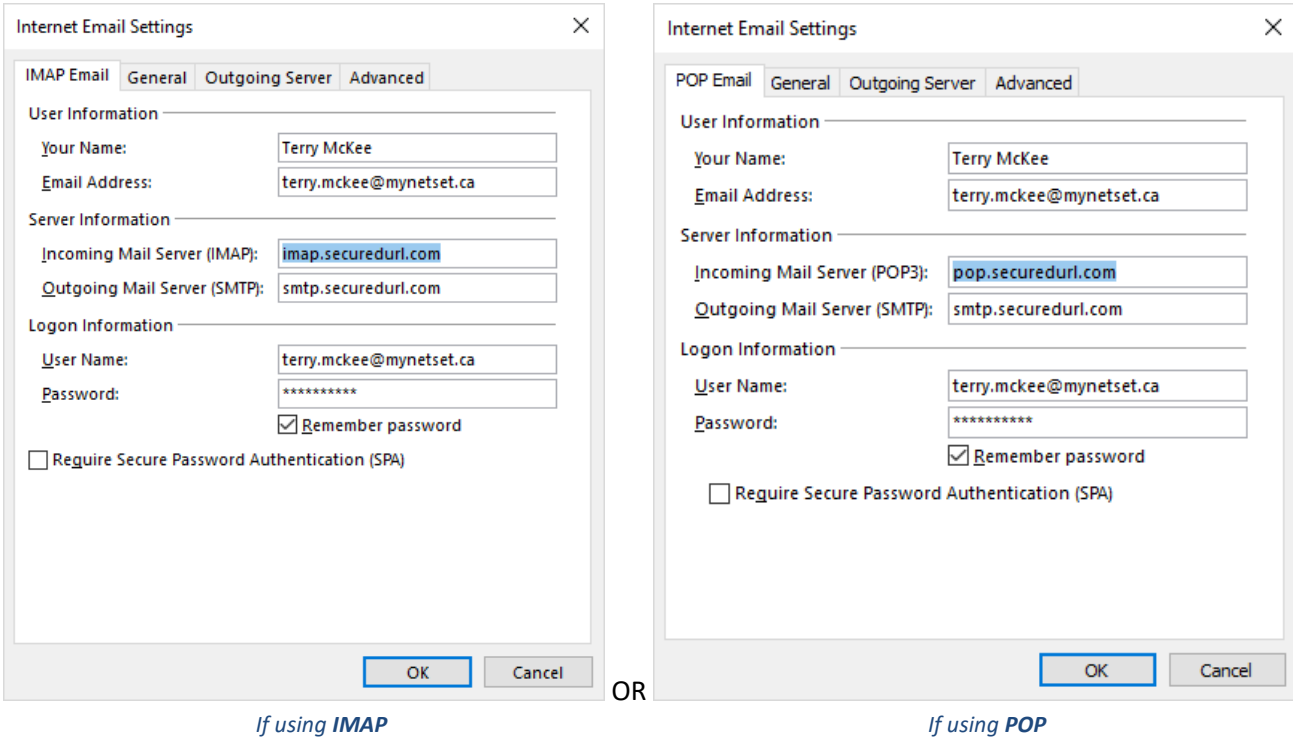

15. If using **POP**, go to **step 19**; otherwise continue here for the **IMAP** steps

## **IMAP Account**

- 16. Go to the **IMAP Email** tab
	- a. Change the **Incoming Mail Server (IMAP)** to **imap.mynetset.ca**
	- b. Change the **Outgoing Mail Server (SMTP)** to **smtp.mynetset.ca**
	- c. Enter your new email **Password**

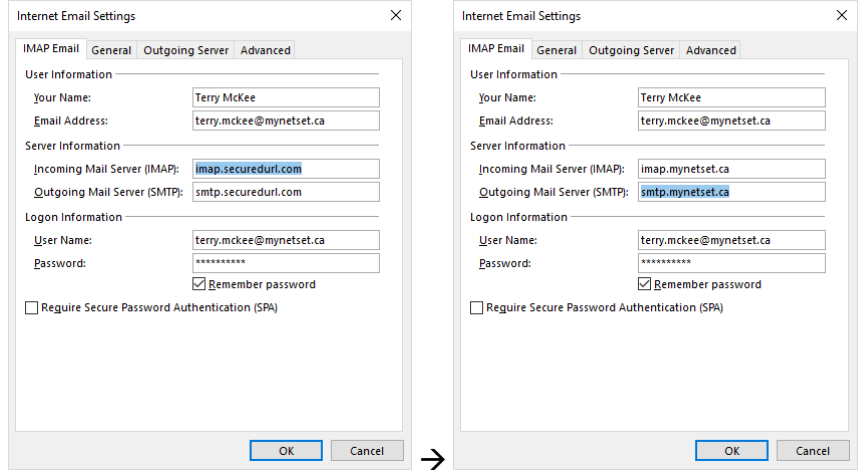

## 17. Go to the **Advanced** tab

- d. Verify that "**Use the following type of encrypted connection**" is set to **SSL/TLS** for both the Incoming and Outgoing servers
- e. Verify that the **Incoming server (IMAP) Port Number** is **993**
- f. Verify that the **Outgoing server (SMTP) Port Number** is **465**

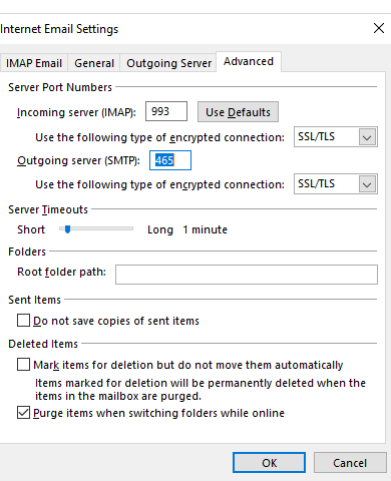

#### 18. Click **OK**, **OK**, **Close**, and then **OK**

Your **IMAP** account is now ready for post-migration use in Outlook for Windows.

## **POP Account**

- 19. Go to the **POP Email** tab
	- g. Change the **Incoming Mail Server (POP3)** to **pop.mynetset.ca**
	- h. Change the **Outgoing Mail Server (SMTP)** to **smtp.mynetset.ca**
	- i. Enter your new email **Password**

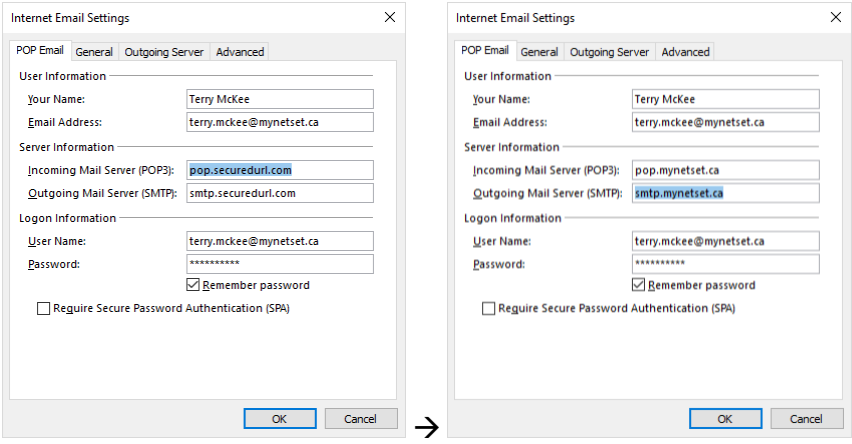

## 20. Go to the **Advanced** tab

- j. Verify the box for "**This server requires an encrypted connection** (**SSL/TLS)** is checked for the **Incoming server**
- k. Verify that the **Incoming server (POP3) Port Number** is **995**
- l. Verify that "**Use the following type of encrypted connection**" is set to **SSL/TLS** for the **Outgoing server**
- m. Verify that the **Outgoing server (SMTP) Port Number** is **465**
- n. Check "**Leave a copy of messages on the server**"
- o. Uncheck "**Remove from server after [x] days**"

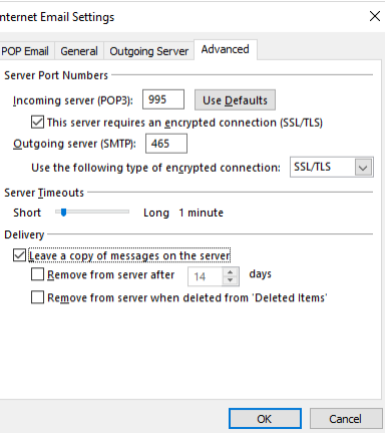

21. Click **OK**, **OK**, **Close**, and then **OK**

Your **POP** account is now ready for post-migration use in Outlook for Windows.